## **Wi-Fi Teknik Özellikleri ve İpuçları**

Hunter Hydrawise yazılımlı kontrol üniteniz için aşağıda verilen Wi-Fi gereksinimleri ve sınırlamaları geçerlidir. Hunter HC kontrol ünitesi için 802.11B/G'yi kullanın Hunter Pro-HC, HPC-FP ve Pro-C Hydrawise için 802.11 B/G/N'yi kullanın

Yönlendirici (router), 2,4 GHz'lik bir sinyal yayınlamalıdır. Çift bant Yönlendiriciniz (router),

(ör. 2,4 GHz ve 5 GHz) varsa 2,4 GHz sinyalini devre dışı bırakmayın.

HC kontrol ünitesi ve bazı yeni Yönlendiriciler (router), için kanalı 1 ile 11 arasında ayarlamanız gerekebilir.

Güvenlik Türü'nü WPA veya WPA2 olarak ayarlayın.

Ağ, sertifika veya diğer türlü kuruluş kimlik doğrulaması gerektirecek şekilde yapılandırılmış kuruluş erişim noktaları içermemelidir.

Hydrawise yazılımlı kontrol üniteleri, misafir ağlara veya oturum açmak için bir portal sayfası kullanan ağlara bağlanamaz.

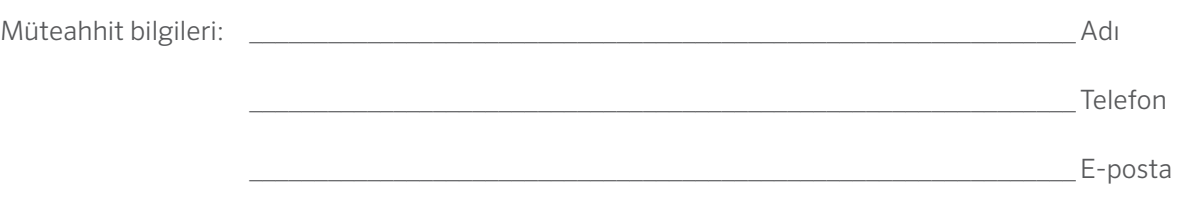

Web sitesi www.hunterindustries.com | Müsteri Destek Birimi 800-383-4747 | Teknik Servis 760-591-7383

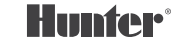

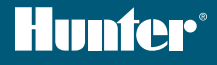

# PRO-C<sup>®</sup> Hydrawise<sup>™</sup> REFERANS KARTI

SERİ NUMARASI

# **Hunter "Hydrawise yazılımlı" kontrol ünitesi satın aldığınız için teşekkürler.**

Sulama kontrol üniteniz bir Wi-Fi sinyali ile bağlantı kurma özelliğine sahiptir; böylece, kontrol ünitesine akıllı cihaz veya bilgisayarınızdan erişebilirsiniz. Hydrawise kontrol ünitesi ile ilgili daha fazla bilgi için lütfen www.hydrawise.com web sitemizi ziyaret edin.

#### Kurulumu yapan müteahhit şunları tamamlamıştır:

- **A** Hesap oluşturdunuz ve kontrol ünitenizi kurdunuz. Sisteminiz yönetiliyor (e-posta Hydrawise'dan gönderilmiştir).
- **B** Hesap oluşturdunuz ve kontrol ünitenizi kurdunuz. Sisteminiz yönetilmiyor (e-posta Hydrawise'dan gönderilmiştir).
- **C** Kontrol ünitenizin internet bağlantısı kurması sağlandı. Sisteminiz yönetiliyor.
- **D** Kontrol ünitenizin internet bağlantısı kurması sağlandı. Sisteminiz yönetilmiyor.
- **E** Kontrol ünitesine bir program yüklendi ve bir Wi-Fi sinyali ile bağlantı kurmadı.
- **F** Diğer (Lütfen belirtin) \_\_\_\_\_\_\_\_\_\_\_\_\_\_\_\_\_\_\_\_\_\_\_\_\_\_\_\_\_\_\_\_\_\_\_\_\_\_\_\_\_\_\_\_\_\_\_\_\_

#### **A veya B** Kontrol ünitenize şu şekilde bağlanabilirsiniz

- 1. Hydrawise e-epostasını açın ve "Let's get started" (başlayın) bağlantısını tıklayın.
- 2. Kurulum talimatlarını uygulayın ve bir parola seçin.
- 3. Kurulum tamamlanır.

#### **C veya F** Kontrol ünitenize şu şekilde bağlanabilirsiniz

- 1. Referans kartında belirtilen müteahhite ulaşın veya support@hydrawise.com adresine bir e-posta gönderin.
- 2. Kurulum, müteahhit veya destek ekibimiz tarafından tamamlanır.

#### **D veya E** Kontrol ünitenize şu şekilde bağlanabilirsiniz

- www.hydrawise.com adresine giderek "Try Now" (şimdi dene) düğmesine tıklayın.
- 2. Adınızı ve e-posta adresinizi girerek bir hesap için kaydolun.
- 3. Size bir e-posta göndereceğiz. E-postadaki bilgileri kullanarak hesap ayarlarınızı yapın.
- 4. Sisteminizin ayarlarını yapmak için bu karttaki Sulama Programı bilgileri listesini kullanın.
- 5. Kontrol ünitenizin Wi-Fi sinyali ile bağlantı kurmasını sağlamak için Hızlı Başlangıç Kılavuzu'ndaki talimatları uygulayın veya hydrawise.com/quickstart adresine gidin.
- 6. Kurulum tamamlanır.

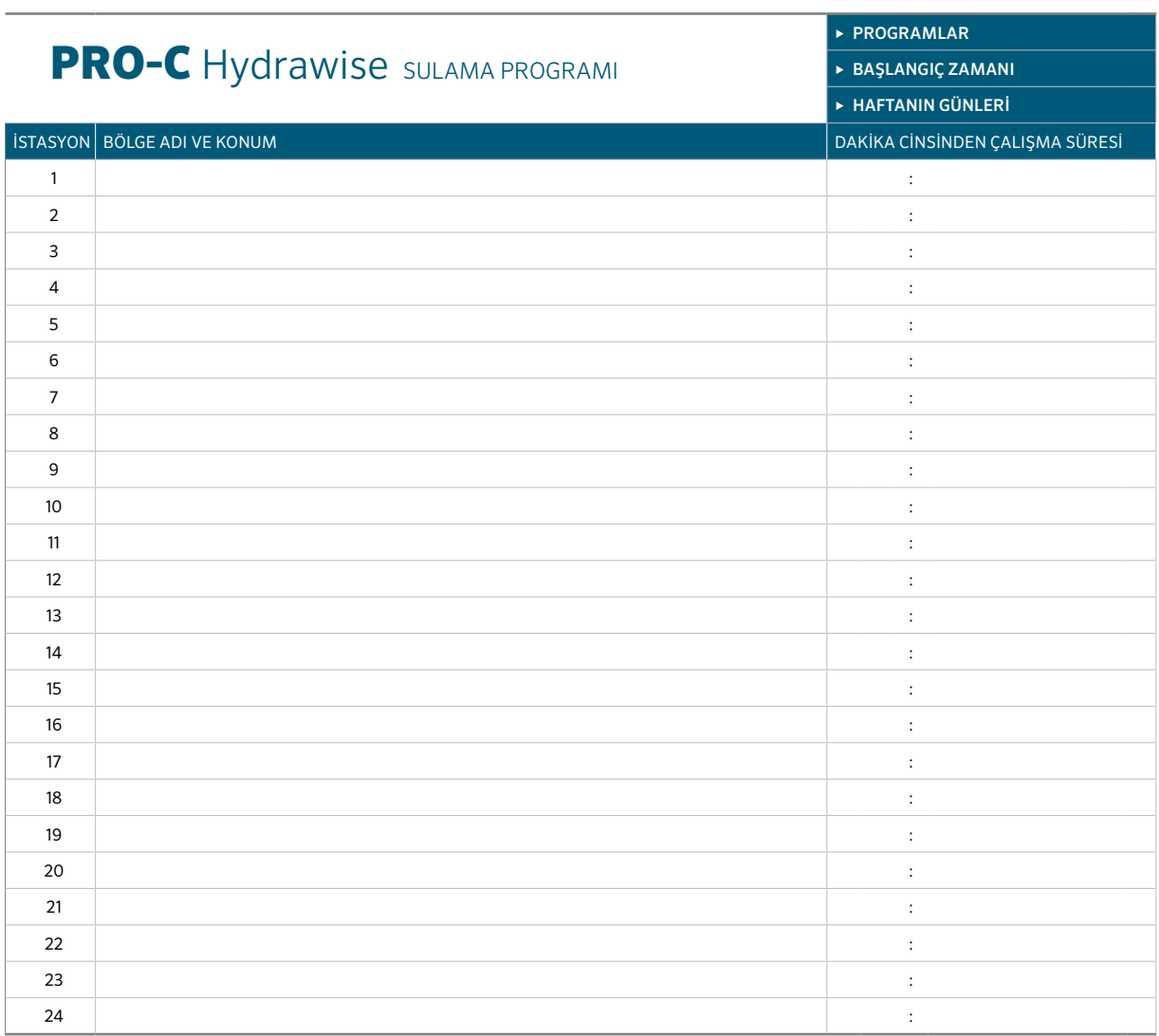

### KONTROL ÜNITESI ÜZERINDEN PROGRAMLAMA YAPMAYA ILIŞKIN IPUÇLARI:

- 1. Kontrol ünitesi ekranındaki kurulum talimatlarını uygulayın.
- 2. Sulama sıklığı "Her bir Geçerli Program Başlangıç Zamanı" şeklinde olmalıdır. Bu ayarı daha sonra değiştirebilirsiniz.
- 3. Sihirbaz işlemlerini tamamladıktan sonra bölge saatlerini ayrı ayrı değiştirebilirsiniz.

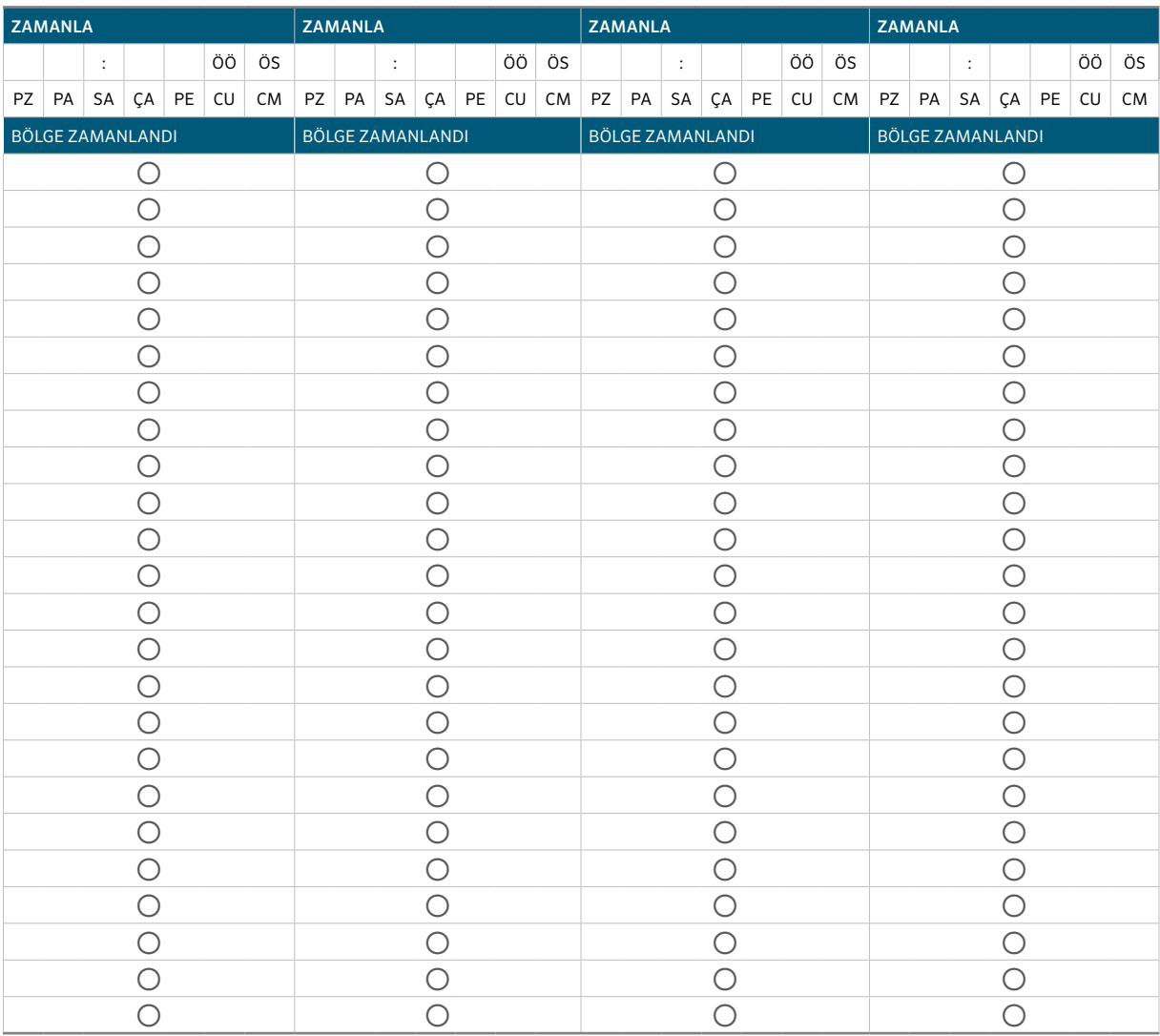